## **Google Workspace 로그인 매뉴얼**

### 1. google.com -> 로그인(학번@kts.ac.kr)

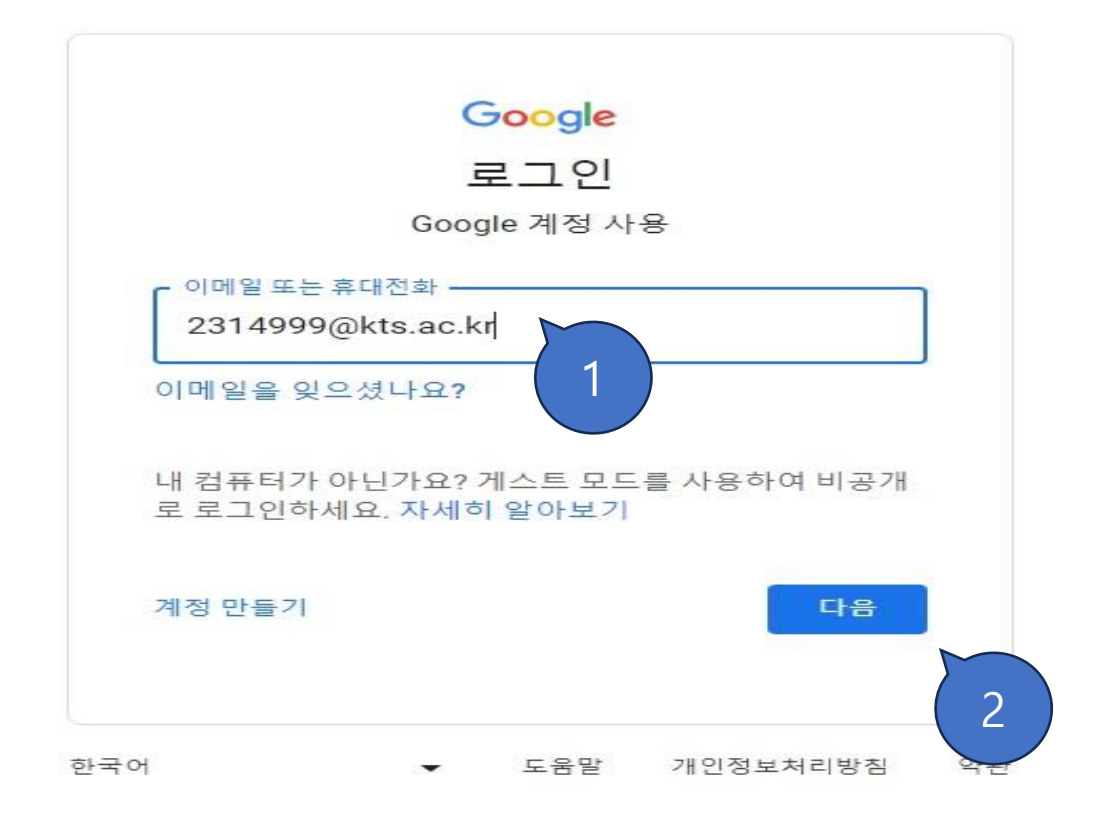

- 반드시 ID뒤에 학교 도메인 <u>@kts.ac.kr을 붙이고 로그인</u>해야 함.
- 회원 가입 후 [www.gmail.com](http://www.gmail.com/) 사이트에 직접 로그인 가능.

# 2. 초기비밀번호 입력(kts#학번)

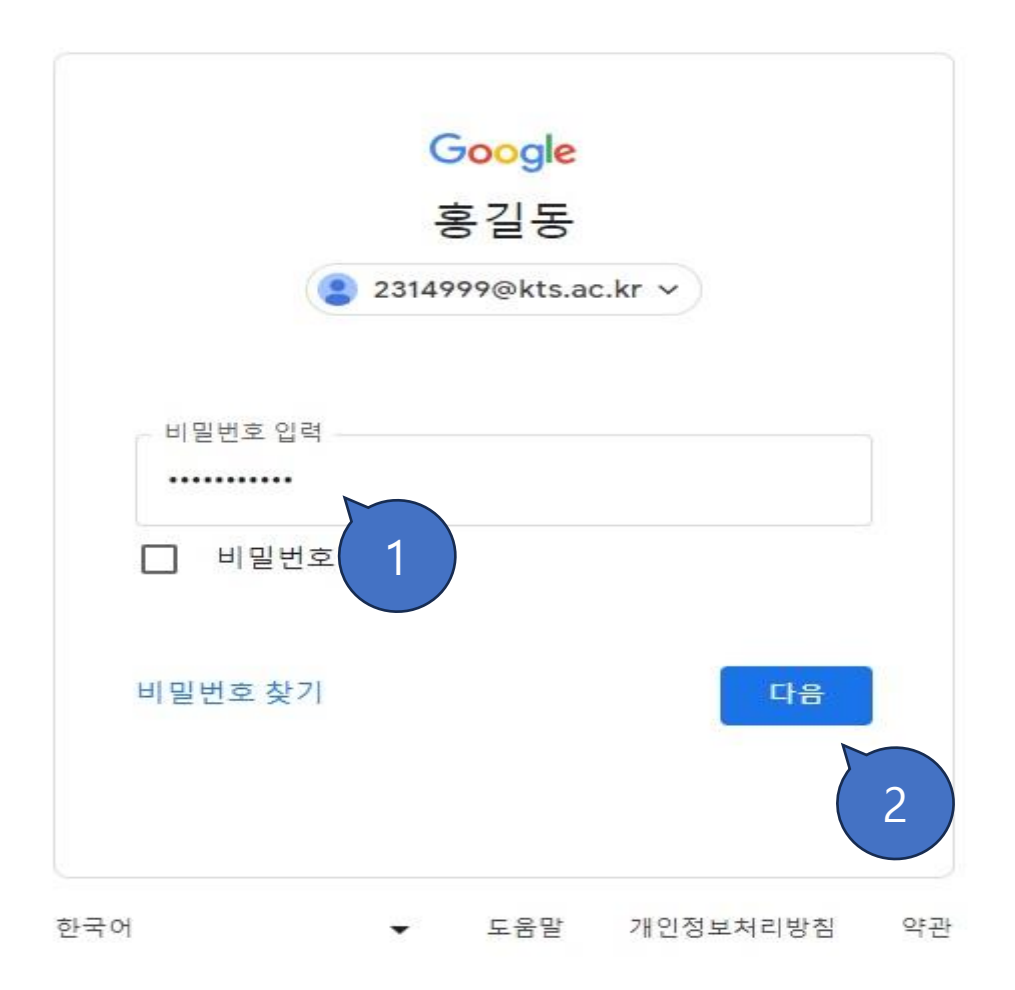

# 3. 새 계정 시작 동의하기

#### Google

#### 새 계정 시작

새 계정(2314999@kts.ac.kr)의 사용을 시작합니다. 이 계정으로 액세스할 수 있는 Google Workspace 및 기타 Google 서비스는 kts.ac.kr 관리자가 결정합니다.

이 계정과 이 계정에 연결된 모든 Google 데이터는 조직 관리자가 관리합니다(자세한 설명은 여기에서 확인). 즉 관리자는 커뮤니케이션 내용, Google 서비스 이용 방식, 계정의 개인정보 보호 설정을 포함하여 사용자의 데이터에 액세스하고 이를 처리할 수 있습니다. 또한 관리자가 계정을 삭제하거나 이 계정에 연 결된 데이터 액세스를 제한할 수도 있습니다.

조직에서 Google Workspace와 같이 관리자가 관리하는 서비스에 대한 액세스를 제공하는 경우 해당 서 비스는 조직의 기업 계약에 따라 사용해야 합니다. 본 약관 외에도 Google Cloud 개인정보처리방침이 게 시되어 있습니다.

관리자가 2314999@kts.ac.kr 계정에 로그인된 상태에서 Google Workspace 외의 Google 서비스를 이용 하도록 허용하는 경우, 서비스 이용에 Google 서비스 약관, Google 개인정보처리방침, 기타 서비스별 Google 약관 등 각각의 약관이 적용됩니다. 약관에 동의하지 않거나 이러한 방식의 데이터 처리를 원하지 않는다면 2314999@kts.ac.kr 계정으로 Workspace 외의 Google 서비스를 이용하지 마시기 바랍니다. myaccount.google.com에서 개인 정보 보호 설정을 맞춤설정할 수 있습니다.

이 계정으로 Google 서비스를 사용하는 경우 조직 내부 정책도 적용됩니다.

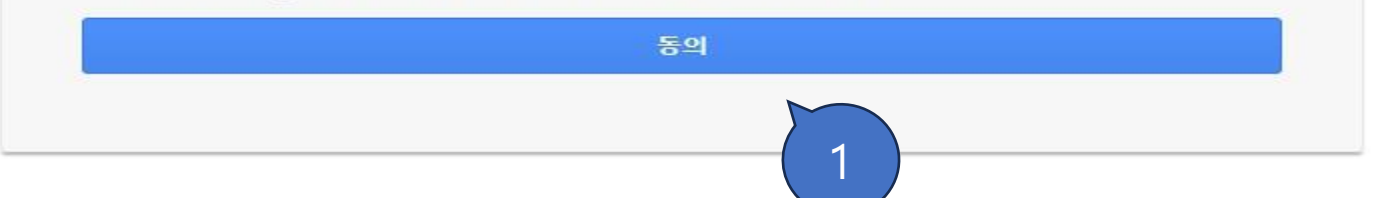

# 4. 비밀번호 변경하기

### Google

2314999@kts.ac.kr 비밀번호 변경

안전한 비밀번호를 선택하는 방법에 대해 자세히 알아보세요.

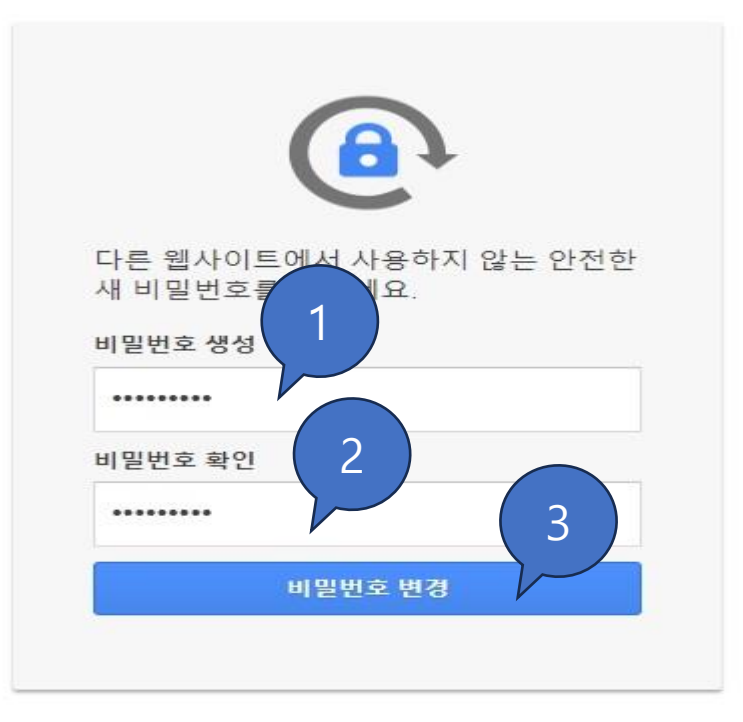

## 5. 구글 메일 계정 접속 화면

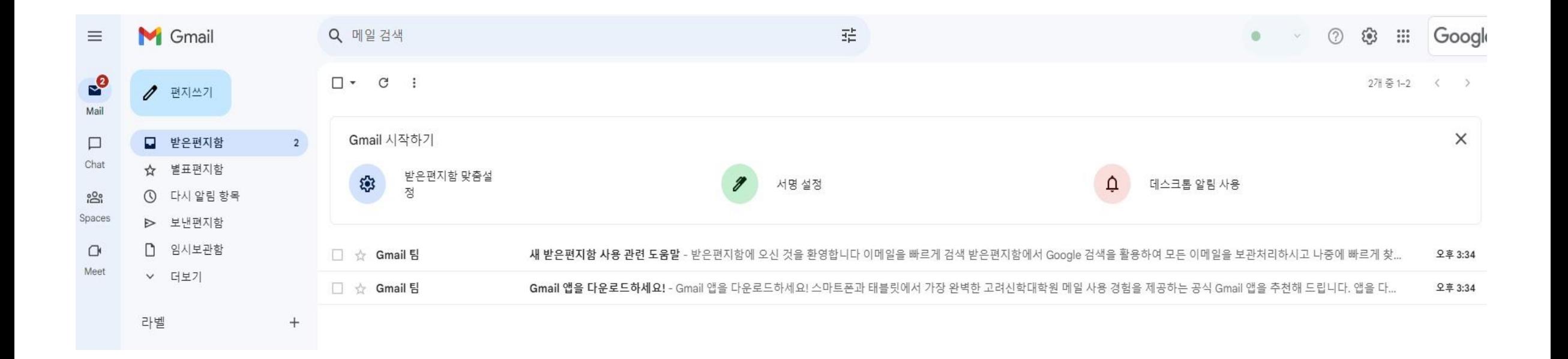